## 保護者の皆様へのお願い

今回、家庭にタブレットを持ち帰ったときにTeamsを使用したビデオ通話が可能かの接続テス トを行います。今後も学習に活用するために持ち帰ることがあるかもしれません。iPadを使用す る上でのルールについては、学校で指導を行いますが、中にはおうちでちょっと気がゆるんで、 禁止されていることをしてしまう子が出てくるかもしれません。お子さんの使い方には、十分注 意を払っていただき、紛失したり破損したりすることのないよう、ご指導ご支援をよろしくお願 いします。

※学校では、「御陵小学校 iPad の貸与および運用のガイドライン」に沿って指導させていただきます。 ガイドラインのご理解をお願いすると共に、ご協力のほどよろしくお願いします。

おうちでは以下のことをお願いします。

★ご家庭の Wi-Fi と iPad を接続してください。

- 1. iPadのホーム画面から、「設定」>「Wi-Fi」の順に選択します。
- 2.「Wi-Fi」をオンにします。iPadが利用可能な Wi-Fi ネットワークの検索を始 めます。
- 3.ご家庭の Wi-Fi ネットワークの名前をタップします。ネットワークに接続す る前に、ネットワークのパスワードの入力を求められる場合があります。Wi-Fi 子機の裏面等に書かれた文字列(大文字、小文字、数字に注意)を入力してく ださい。
- 4. 入力が完了したら、「接続」をタップします。無線接続済みを示すア イコンが表示されたら、設定完了です。
- 5.うまく Wifiと接続できないときは以下の対処法にしたがって、「プライベート アドレス」をオフにしてください。

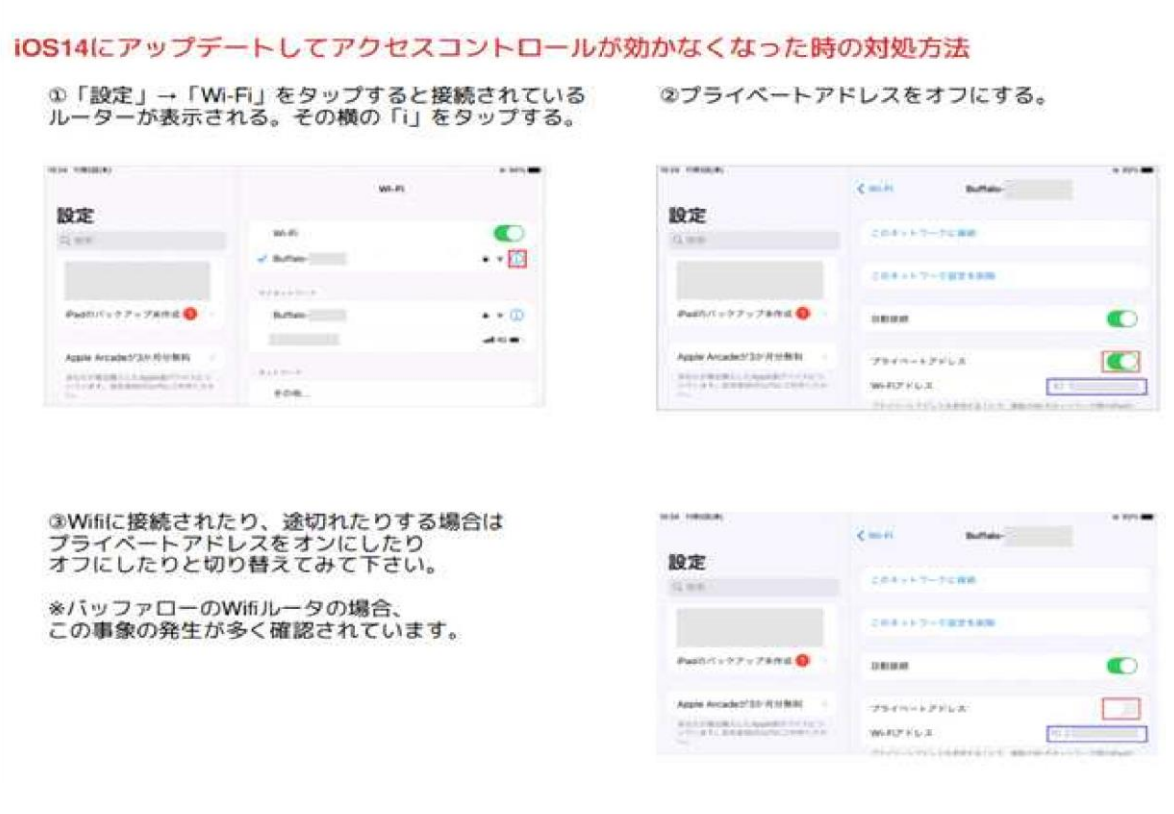